# **EMES Kurzanleitung**

# **EMES Version V2.1**

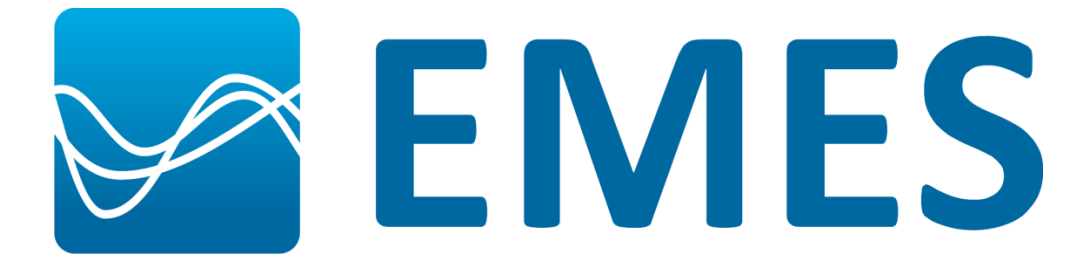

# 1 Inhalt

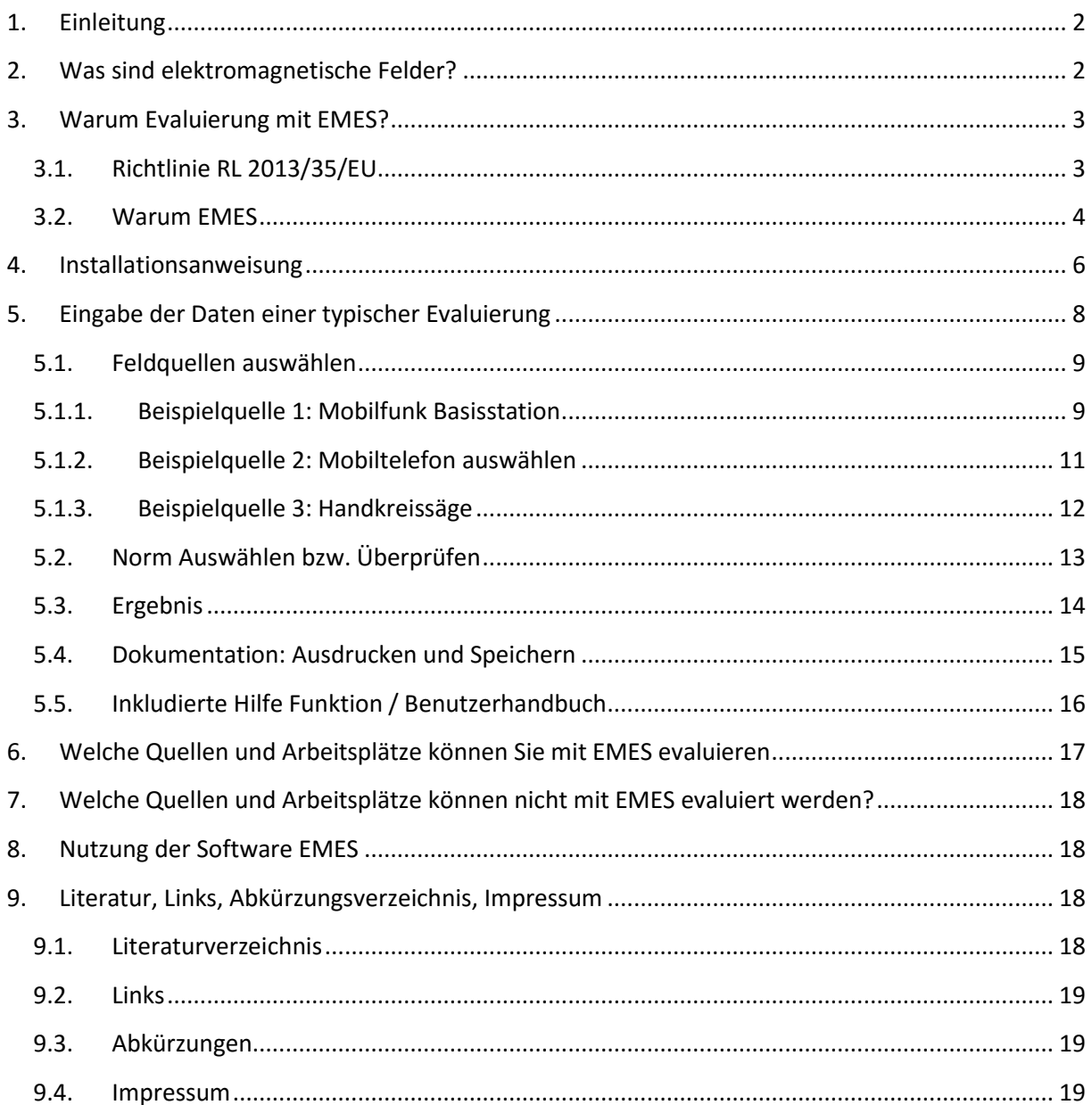

# <span id="page-1-0"></span>1. Einleitung

Elektromagnetische Felder (EMF), die beim Betrieb jeglicher elektrischer Geräte entstehen, prägen die Umwelt der heutigen Gesellschaft sowie die Arbeitsplätze.

Die Software EMES ist ein Programm, mit dem das Ausmaß von EMF, denen Menschen ausgesetzt sind, quantitativ erfasst und bewertet werden kann.

EMES richtet sich an alle im Arbeitnehmerschutz tätigen Personen wie zum Beispiel Sicherheitsfachkräfte (SFK), Arbeitsmediziner oder die für die Evaluierung zuständigen Personen in einem Betrieb. Durch die einfache Bedienbarkeit kann ohne Vorkenntnisse eine gültige Evaluierung durchgeführt werden.

Die Datenbank von EMES beinhaltet zahlreiche EMF-Quellen, wie sie an einem typischen Arbeitsplatz in Büro oder Gewerbe vorkommen. Der Anwender muss lediglich die vorgefundenen Geräte und ihren Abstand zum Arbeitnehmer angeben. Ein einfaches Ampelsystem zeigt eine etwaige Überschreitung der Grenzwerte klar an.

EMES bietet Rechtssicherheit für den Arbeitgeber, insoweit als die Originalmessdaten aufbewahrt werden und im Bedarfsfall zur Verfügung gestellt werden können.

# <span id="page-1-1"></span>2. Was sind elektromagnetische Felder?

Wo immer elektrische Ströme und Spannungen auftreten, entstehen elektromagnetische Felder. Diese treten in verschiedenen Formen in Erscheinung. Dazu zählen

**magnetische Felder** - ihre Quellen sind:

- natürliches Erdmagnetfeld
- Permanentmagnete
- Elektrische Ströme

**elektrische Felder** - ihre Quellen sind:

• elektrische Spannungen.

**elektromagnetische Felder bzw. Strahlung**; diese sind Kraftfelder, die sich von ihren Quellen - das sind meistens Antennen oder Elektroden - lösen und in Wellenform mit Lichtgeschwindigkeit im Raum ausbreiten. Im Hochfrequenzbereich werden sie oft als Strahlung bezeichnet. Sie kommen vor bei allen Geräten, Maschinen und Anlagen, die mit Strom betrieben

werden, wie z.B. jene in Haushalt, Industrie, Medizin, Rundfunk, TV und im Telekommunikationsbereich.

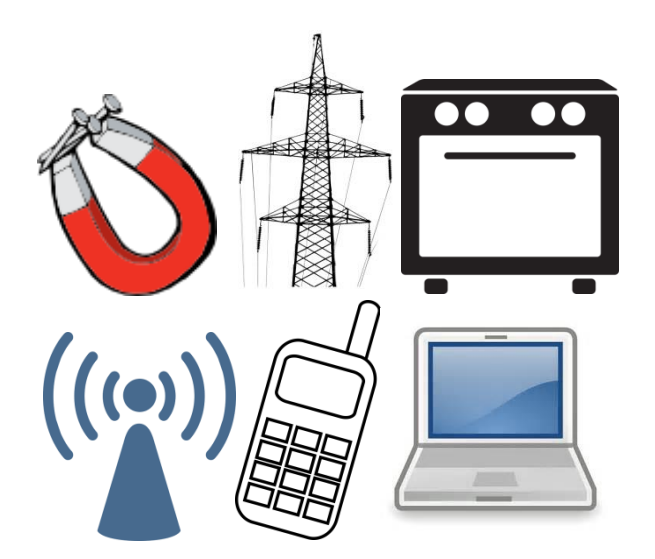

**Abbildung 1: Quellen von Feldern: z.B. Dauermagnete, Energieversorgung, elektrische Geräte, Anlagen und Maschinen, Rundfunk und TV und Telekommunikation.**

# <span id="page-2-0"></span>3. Warum Evaluierung mit EMES?

# <span id="page-2-1"></span>**3.1.Richtlinie RL 2013/35/EU**

Die EU-Richtlinie 2013/35/EU des Europäischen Parlaments und des Rates über Mindestvorschriften zum Schutz von Sicherheit und Gesundheit der Arbeitnehmer vor der Gefährdung durch physikalische Einwirkungen (elektromagnetische Felder) ist am 26.06.2013 in Kraft getreten und ist bis 1.07.2016 in nationales Recht umzusetzen. Diese Einzelrichtlinie ist im Sinne des Artikels 16 Absatz 1 der Richtlinie 89/391/EWG, und damit wird die Richtlinie 2004/40/EG aufgehoben.

In Artikel 4, Absatz 1 dieser Richtlinie wird die Evaluierung jedes Arbeitsplatzes in der EU durch den Arbeitgeber hinsichtlich nachteiliger Wirkungen elektromagnetischer Felder gefordert:

*Bewertung der Risiken und Ermittlung der Exposition*

*Im Rahmen seiner Pflichten gemäß Artikel 6 Absatz 3 und Artikel 9 Absatz 1 der Richtlinie 89/391/EWG nimmt der Arbeitgeber eine Bewertung sämtlicher Risiken für die Arbeitnehmer, die durch elektromagnetische Felder am Arbeitsplatz hervorgerufen werden, und erforderlichenfalls eine Messung oder Berechnung der elektromagnetischen Felder vor, denen die Arbeitnehmer ausgesetzt sind.*

An einem Großteil aller Arbeitsplätze ist zwar nicht mit einer hohen Belastung durch EMF zu rechnen, die Richtlinie fordert jedoch die

Bewertung sämtlicher Risiken für die Arbeitnehmer, die durch EMF am Arbeitsplatz hervorgerufen werden.

Es ist zu betonen, dass diese EU-Richtlinie nicht nur die Evaluierung von besonders kritischen Quellen fordert - wie es im ersten Moment erscheinen mag - sondern den Nachweis der Unbedenklichkeit für alle Quellen.

Dies stellt die Arbeitgeber vor ein großes Problem, denn auch bei finanzieller Bereitwilligkeit der Arbeitgeber fehlt es an ausreichend fachkundigen Experten, um dieser Verpflichtung nachzukommen.

# <span id="page-3-0"></span>**3.2.Warum EMES**

Wegen der obengenannten den Arbeitgebern (AG) auferlegten Verpflichtung zur Bewertung sämtlicher Risiken durch EMF wurden basierend auf einer Idee und unter der Projektleitung der AUVA (Idee, Rechenalgorithmen und Projektleitung: Dr. H. Molla-Djafari) zunächst spezielle Algorithmen zur Berechnung der Belastungen der Arbeitnehmer durch elektromagnetische Felder (EMF) am Arbeitsplatz im Frequenzbereich 0 Hz bis 300 GHz entwickelt. Diese Rechenalgorithmen kamen im Rahmen eines Forschungsprojekts zur Erstellung des datenbankbasierten Programms EMES (**E**lektro**M**agnetische Felder **E**valuierungs **S**ystem) zur Anwendung. Das Programm EMES wurde von der AUVA-Hauptstelle gemeinsam mit AIT (Austrian Institute of Technology GmbH) und Seibersdorf Laboratories GmbH entwickelt.

EMES zeichnet sich durch besondere Einfachheit der Bedienung und dennoch fundierte Evaluierung aus. Die von der AUVA entwickelten Algorithmen zur Berechnung der EMF-Belastung am Arbeitsplatz ermöglichen, dass bei jedem beliebigen Abstand von einer EMF-Quelle deren Immissionen erfasst und bewertet werden können, sofern diese Quelle in der Datenbank des Programms erhalten ist. Auch wenn ein bestimmtes Modell einer in EMES vorhandenen Quellkategorie in der Datenbank nicht enthalten ist, kann durch die Wahl des Worst Case, der in der ersten Zeile jeder Quellkategorie wählbar ist, die Quelle trotzdem evaluiert werden. EMES rechnet bei allen kritischen Situationen mit Worst Case, womit die Bewertung auf der sicheren Seite liegt. Diese Vorgehensweise ist beabsichtigt und gewährleistet, dass, wenn EMES bei der Evaluierung eines Arbeitsplatzes mit vielen Quellen das Ergebnis "OK" liefert, die tatsächliche Expositionssituation viel besser ist und die Immissionen wesentlich niedriger sind. Dies verleiht der Evaluierung die Sicherheit, dass die Quellen nicht unterbewertet wurden.

EMES soll eine Hilfestellung zu Evaluierung **häufig vorkommender Arbeitsplätze** und Arbeitsstätten sein. Dazu zählen Büroarbeitsplätze und Arbeitsplätze mit häufig genutzten Geräten aus Handwerk und Gewerbe.

Die Datenbank von EMES wird laufend erweitert werden, um in Zukunft auch speziellere Maschinen und Geräte evaluieren zu können.

Zur Evaluierung mit EMES trägt der Benutzer lediglich den Abstand des jeweiligen Arbeitsplatzes zu allen relevanten und in EMES vorhandenen Strahlungsquellen ein. Die Emissionen dieser Quellen können nach Grenzwerten von verschiedenen europäischen Normen und Regulativen evaluiert werden. Das Programm liefert den Expositionskoeffizienten (EQ) für jede Quelle sowie den totalen Expositionskoeffizienten ("TEQ"). Die für die Exposition dominante Quelle wird hervorgehoben, und das Ergebnis der Evaluierung wird leicht verständlich als Ampelbewertung angezeigt.

# <span id="page-5-0"></span>4. Installationsanweisung

#### **4.1.Voraussetzungen**

Für die Installation des Anwenderprogramms muss eine Internetverbindung bestehen. Am lokalen PC muss ein Windows-Betriebssystem installiert sein. Für die Installation und die Ausführung der Programme wird eine **Java Runtime Version 7** benötigt; sie muss am PC des Anwenders installiert sein. Eine Java Runtime Version 7 kann kostenlos im Internet unter <http://java.com/download> heruntergeladen werden.

#### **4.2.Installationsquelle**

EMES wird unter folgendem [Link](https://www.eval.at/emes/emesdownload.aspx) kostenfrei bereitgestellt: <https://www.eval.at/emes/emesdownload.aspx>

Klicken Sie dort auf den Link "EMES-2 Download". Die Datei "Setup.exe" wird Ihnen zum direkten Ausführen oder Speichern angeboten.

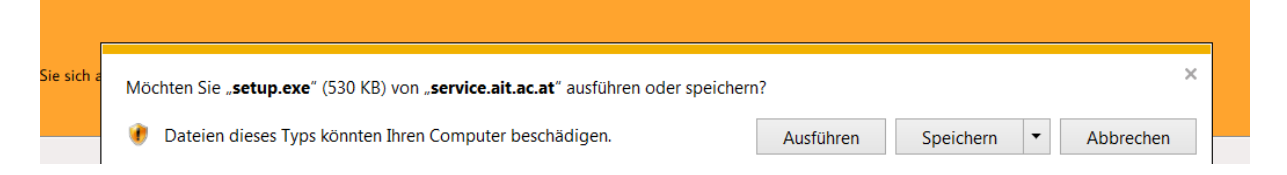

Es wird empfohlen, einfach "Ausführen" anzuwählen.

Danach muss das Ausführen aus Sicherheitsgründen üblicherweise extra bestätigt werden. Wählen Sie nochmals "Ausführen" an.

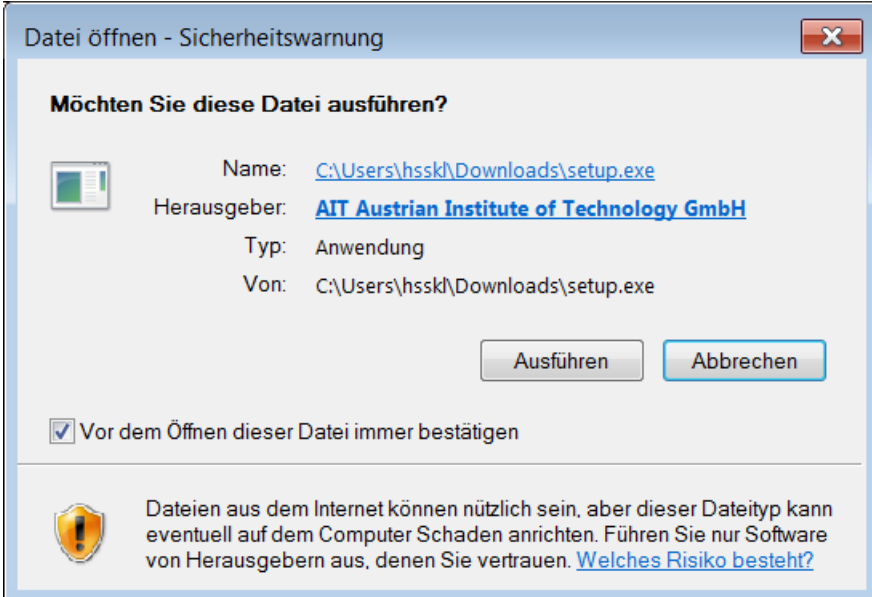

Nun begleitet Sie ein Installationsassistent durch die Installation auf Ihrem PC. Installationsverzeichnisse und die Anzeige des Programms im Startmenü sowie am Desktop können gewählt werden. Es wird empfohlen, die Standard-Einstellungen des Installationsassistenten zu verwenden.

**Achtung:** Während der Neuinstallation muss eine Internetverbindung bestehen. Das Programm lädt weitere Daten aus dem Internet nach – es werden die aktuellen Daten aller Feldquellen bereitgestellt. Dies kann abhängig von Datenmenge und Qualität der Internetverbindung einige Minuten in Anspruch nehmen. Es wird ein Fortschrittsbalken angezeigt; Sie können Ihren PC inzwischen selbstverständlich für andere Zwecke nutzen.

### **4.3.Wie starte und betreibe ich EMES?**

Nach einer Installation mit Standard-Einstellungen kann EMES als Programm im Startmenü oder über den erzeugten Icon am Windows Desktop gestartet werden.

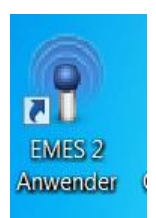

Beim Betrieb nach erfolgter Installation ist keine Internetverbindung nötig.

### **4.4.Automatisches Update der Daten**

Bei jedem Neustart des EMES-Anwenderprogramms prüft die Software, ob Erweiterungen (neue Feldquellen, Antennen, Normen,…) in der EMES-Datenbank verfügbar sind und lädt gegebenenfalls aktuelle Daten nach. Sollte keine Internet-Verbindung möglich sein, dann arbeitet EMES automatisch mit den lokal gespeicherten Daten der Feldquellen.

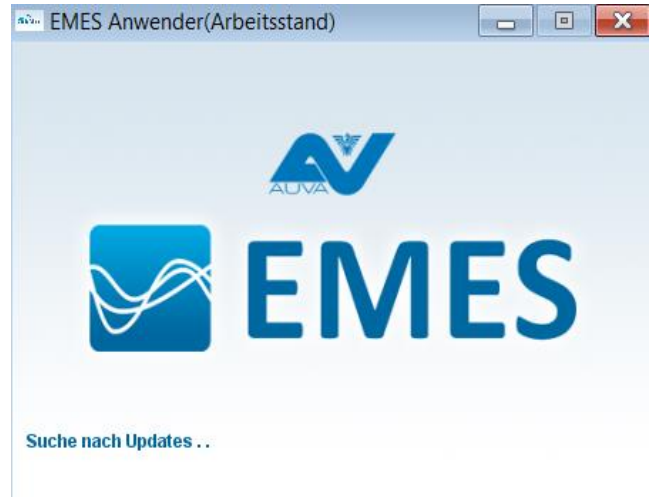

**Abbildung 2: Neustart des Anwenderprogramms, Update der lokalen Daten**

# <span id="page-7-0"></span>5. Eingabe der Daten einer typischer Evaluierung

Im Folgenden wird die typische Vorgangsweise bei der Evaluierung eines Arbeitsplatzes mit EMES beschrieben.

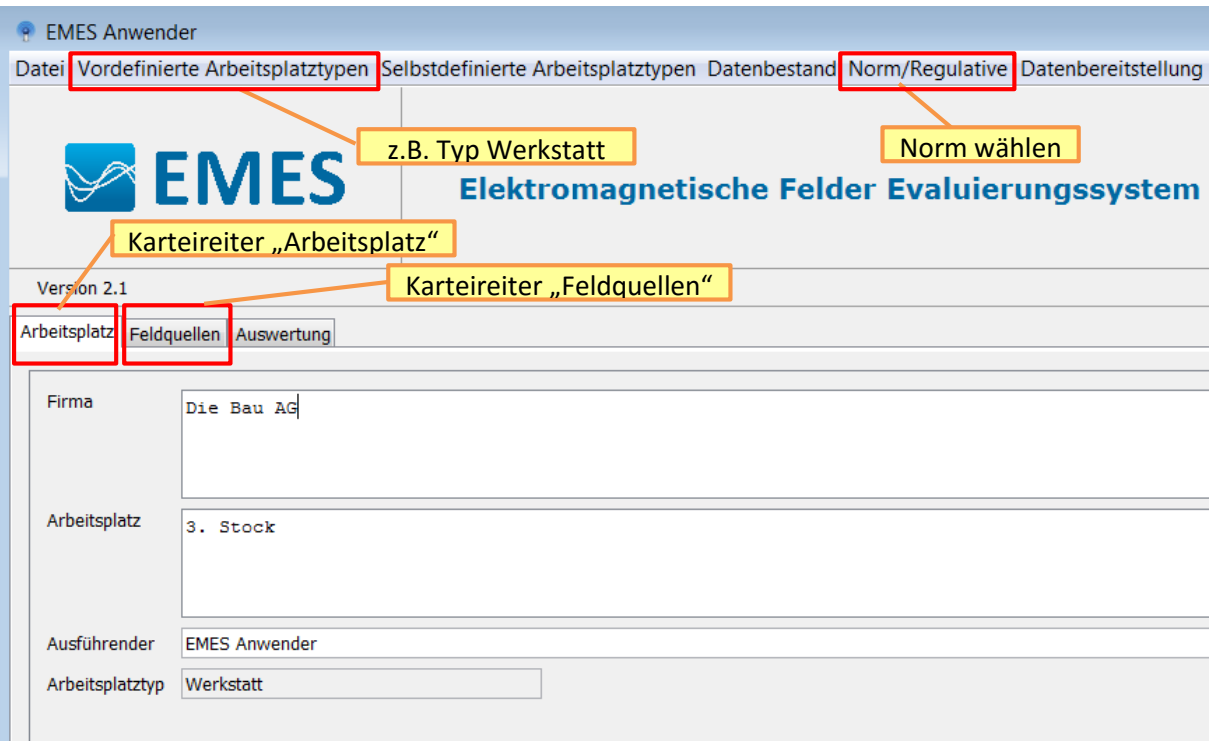

**Abbildung 3: Karteireiter "Arbeitsplatz" mit Daten zu Firma, Arbeitsplatz, und ausführenden Experten.**

<span id="page-7-1"></span>Nach dem Start findet man im Programm "EMES Anwender" ein Fenster mit **drei Karteireitern** vor [\(Abbildung 3\)](#page-7-1):

- **Arbeitsplatz**: enthält allgemeine Angaben zum Arbeitsplatz
- **Feldquellen**: enthält **Wahl der Feldquellen** & **Evaluierungsergebnis**
- **Auswertung**: enthält Details zur Auswertung (wird nicht im Rahmen dieser Kurzanleitung beschrieben)

Im **Karteireiter Arbeitsplatz** kann ein vordefinierter Arbeitsplatz gewählt werden. Dies hilft, die Auswahl der zu evaluierenden Geräte und Dienste maßgeschneidert als Liste anzubieten.

Möchten Sie die größtmögliche Auswahl an Quellen zur Verfügung haben, wählen Sie im Menü "Vordefinierte Arbeitsplatztypen" den "Universalarbeitsplatz".

Sie haben aber ohnehin die Möglichkeit, einzelne Geräte später zusätzlich anzuwählen.

Weiters sind in diesem Karteireiter die Daten der Firma, des zu evaluierenden Arbeitsplatzes und des Ausführenden der Evaluierung anzugeben. Dies ist für die Dokumentation Ihrer Evaluierung notwendig.

Im Karteireiter **Feldquellen** können nun Quellen von elektromagnetischen Feldern aus der EMES Datenbank durch Anklicken ausgewählt werden.

# <span id="page-8-0"></span>**5.1.Feldquellen auswählen**

Die Quellen von elektromagnetischen Feldern können im Karteireiter "Feldquellen" auf zwei Arten hinzugefügt werden:

- in der vorhanden Liste der Feldquellen, die für diese Art des Arbeitsplatzes bereits definiert worden sind, auf die Checkbox klicken, um diese Feldquelle zu aktivieren.
- wenn eine Quelle mehr als einmal vorkommt, kann diese durch Anklicken auf den Button "Feldquelle hinzufügen", gewählt werden. Wenn bestimmte Quellen öfter vorkommen, soll nach der Auswahl auf die Überschrift "Kategorie" geklickt werden, damit gleichartige Quellen untereinander angereiht werden.

In beiden Fällen öffnet sich ein Dialogfenster, um diese Feldquelle zu spezifizieren. Beispiele dazu werden unter [5.1.1,](#page-8-1) [5.1.2,](#page-10-0) und [5.1.3](#page-11-0) gegeben.

Bei bereits aktivierten Feldquellen können die Parameter in den Spalten *Type*, *Entfernung* und *Nähere Bezeichnung* noch nachträglich editiert werden.

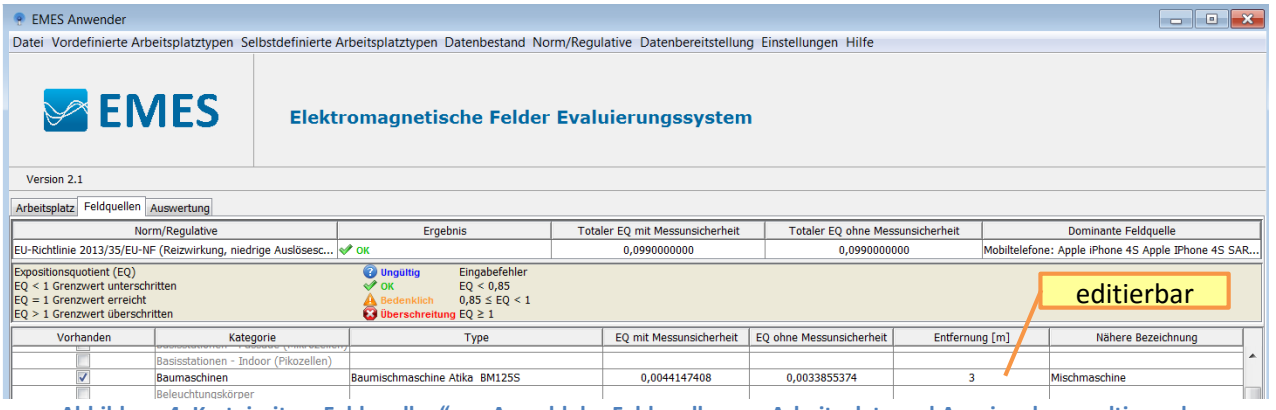

**Abbildung 4: Karteireiter "Feldquellen" zur Anwahl der Feldquellen am Arbeitsplatz und Anzeige des resultierenden Expositionsquotienten.**

# **Beispiel**

Im Folgenden wird beispielhaft eine Evaluierung beschrieben – es sei eine Baufirma, deren Arbeitnehmer auf der Baustelle drei typischen relevanten Feldquellen ausgesetzt sind: einer Handkreissäge, dem dienstlichen Mobiltelefon und einer Mobilfunk-Basisstation ("Sender").

# <span id="page-8-1"></span>**5.1.1. Beispielquelle 1: Mobilfunk Basisstation**

Grundsätzlich wird bei Mobilfunk Basisstationen (BS) nach dem Dienst (also GSM, UMTS, LTE…) und gegebenenfalls auch nach der Art der Antenne (Hersteller, Modell) unterschieden.

Falls Sie eine BS in der Nähe haben, und der Dienst unbekannt ist, gehen Sie auf [www.senderkataster.at](http://www.senderkataster.at/) und suchen Sie dort den oder die Dienste, die an dieser BS betrieben werden, heraus. Geben Sie alle diese einzeln an. Wenn bei GSM unbekannt ist, ob es sich um GSM-900 oder GSM-1800 handelt

(oder bei LTE um LTE-800, LTE-1800, LTE-2600 handelt), können Sie den Netzbetreiber befragen.

Wenn hierzu keine Information mitgeteilt wird, nehmen Sie bei GSM den Dienst GSM-900 und bei LTE den Dienst LTE-800, da diese in der Regel höhere Immissionen erzeugen und die Evaluierung damit auf der sicheren Seite liegt.

In diesem Beispiel sei der Dienst GSM-900 vorhanden.

Da das Modell der Antenne üblicherweise nicht bekannt ist, kann man wiederum den Betreiber befragen. Wenn hierzu keine Information mitgeteilt wird, wählen Sie die **Worst Case** Antenne.

Um den relativen Standort zur BS anzugeben, ist mindestens eine Angabe über den horizontalen Abstand zum Antennenmast und der vertikalen Höhendifferenz zwischen Messpunkt und Antenne nötig. In diesem Beispiel sei die typische Höhendifferenz vom Ort der Evaluierung zur Antenne der BS 15m, der horizontale Abstand zum Antennenmast sei 50m. Der resultierende Luftlinienabstand muss übrigens mindestens 5m betragen, um im gültigen Bereich des EMES-Datenmodells zu bleiben. Zusätzlich können im Untermenu "Voreinstellungen & Konfigurieren" noch weitere Details zur Ausrichtung der Antennen, der Kanalbelegung der BS, die Eingangsleistung der Kanäle sowie etwaige Dämpfung des Feldes durch Mauern und Gebäude ausgewählt werden.

Wenn die Parameter unbekannt sind und Sie diese nicht eingeben können, rechnet das Programm mit Standardvoreinstellungen für die diversen Parameter und der EQ wird auf unteren rechten Seite des Fensters angezeigt. Sie können aber für jeden Parameter benutzerdefinierte Werte eingeben. Denken Sie daran, dass bei der Wahl von Standardeinstellungen die Expositionssituation möglicherweise überbertet wird (z.B. wenn Sie im Innenraum keine Dämpfung für die Wände eingeben).

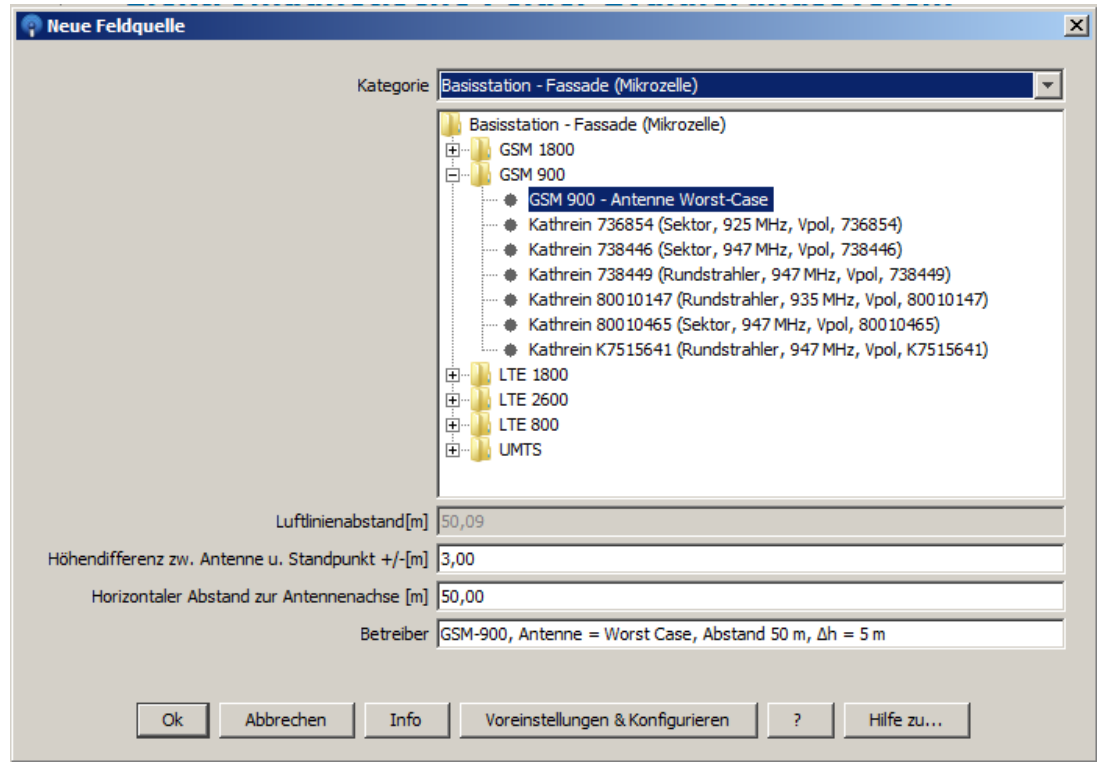

**Abbildung 5: Hinzufügen von Feldquellen: hier die Auswahl einer Mobilfunk Basisstation GSM-900 mit unbekannter Antenne und definiertem Abstand zum Arbeitsplatz.**

# <span id="page-10-0"></span>**5.1.2. Beispielquelle 2: Mobiltelefon auswählen**

Nun wählen wir ein Mobiltelefon aus (z.B. Samsung Galaxy Note II N7100), um den Fall zu erfassen, dass der AN gerade telefoniert. Da dies eine körpernahe Quelle ist, muss kein Abstand angegeben werden. Die Evaluierung erfolgt über den SAR-Wert (Spezifische Absorption Rate, entspricht der Leistung, die im Gewebe absorbiert wird). Der SAR-Wert wird vom Hersteller angegeben. Es befinden sich derzeit 2179 Handymodelle in der EMES-Datenbank.

Ein Mobiltelefon, welches zwar eingeschaltet, aber gerade nicht aktiv ist, muss nicht berücksichtig werden – es sei denn, man befindet sich in Bewegung (z.B. Fahrt mit Verkehrsmitteln, spazieren in Fussgängerzonen etc., wo das Handy nicht im Bereich einer Funkzelle bleibt, sondern durch größeren Ortswechsel von Funkzelle zur Funkzelle übergeben wird).

#### **Bemerkung**

Es wird empfohlen, bei Expositionssituationen, bei denen Mobiltelefone vorhanden sind, die Evaluierung zweimal durchzuführen; einmal mit und einmal ohne Mobiltelefon, weil der AN nicht ständig mit Handy telefoniert.

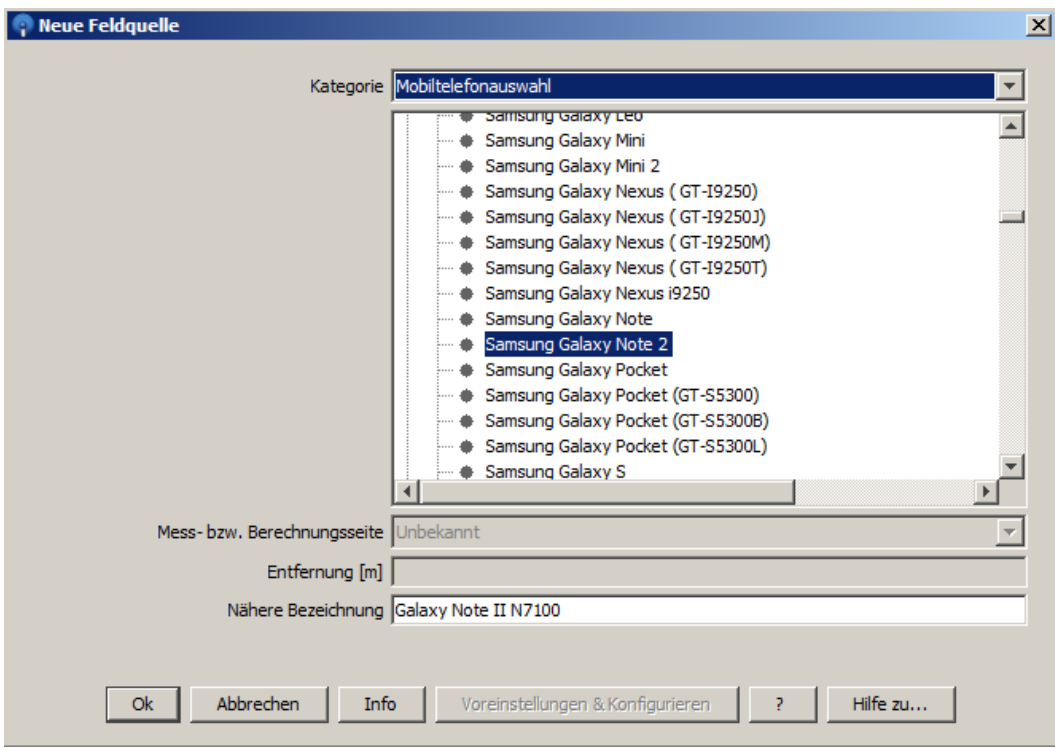

**Abbildung 6: Hinzufügen von Feldquellen. Beispiel Mobiltelefon**

Beachten Sie, dass bei der Angabe von mehreren Mobiltelefonen immer nur dasjenige mit der höchsten Immission berücksichtigt wird. Es wird angenommen, dass üblicherweise wenige Leute mit z.B. zwei Mobiltelefonen gleichzeitig telefonieren.

# <span id="page-11-0"></span>**5.1.3. Beispielquelle 3: Handkreissäge**

Schließlich fügen wir noch eine *Handkreissäge Einhell RTCS\_190* hinzu.

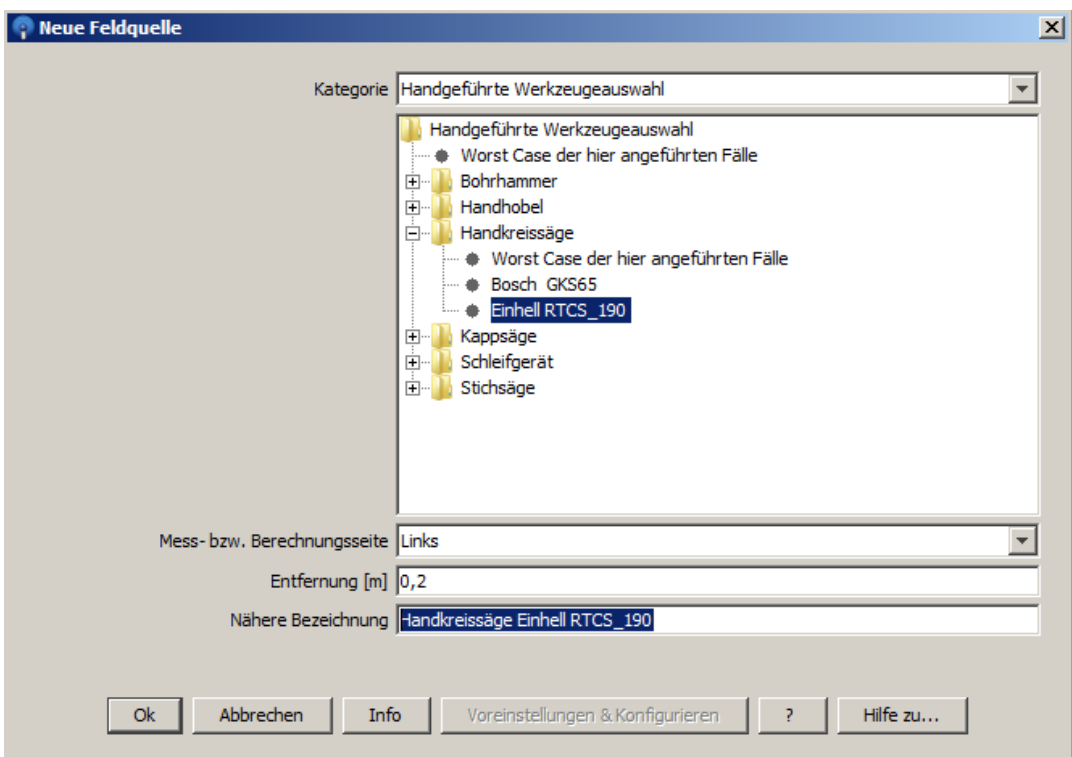

**Abbildung 7: Hinzufügen von Feldquellen: Beispiel "Handkreissäge Einhell RTCS\_190"**

# <span id="page-12-0"></span>**5.2.Norm Auswählen bzw. Überprüfen**

Überprüfen Sie im Menüpunkt "Norm/Regulative" ob die gewünschte Norm eingestellt ist. Nach Neuinstallation ist "E8850" angewählt. Bei einem Neustart des Programms ist immer die letztgewählte Norm eingestellt.

Bis zur Umsetzung der EU-Richtlinie in nationales Recht kann sowohl nach EU-Richtlinie als auch nach der österreichischen Vornorm E8850 evaluiert werden.

Für die Bewertung von Arbeitsplätzen wird "EU-Richtlinie 2013/35/EU", Bewertungskategorie "niedrige Auslöseschwelle" empfohlen, um auf der sicheren Seite bei der Evaluierung zu sein.

Es ist zu beachten, dass nach Bescheid des Zentralen Arbeitsinspektorats in Österreich derzeit für schwangere Arbeitnehmerinnen und besonders schützenswürdige AN die Grenzwerte für Allgemeinbevölkerung zu nehmen sind. Auch für Büroarbeitsplätze gelten die Grenzwerte für Allgemeinbevölkerung.

Insgesamt sind in EMES acht europäische Normen bzw. Regulative verfügbar, siehe dazu auch das Dokument "EMES Zusammenfassung".

Die Expositionssituation für Träger von Herzschrittmachern und anderen aktiven Implantaten kann nicht mit EMES evaluiert werden.

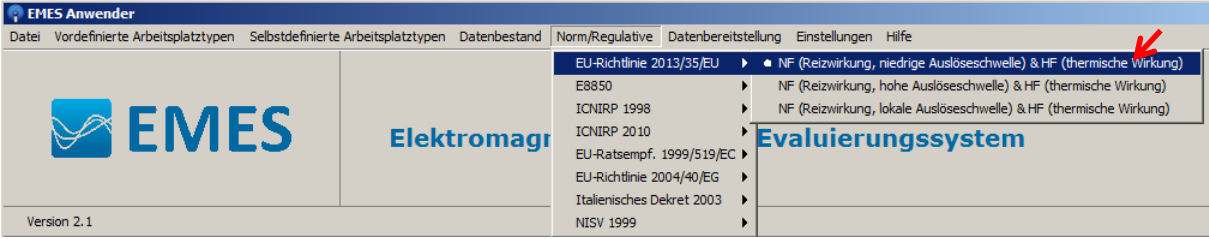

**Abbildung 8: Auswahl bzw. Überprüfung der gewünschten Norm/Regulativs, nach der evaluiert werden soll.**

# <span id="page-13-0"></span>**5.3.Ergebnis**

Das Ergebnis im Karteireiter "Feldquellen" ist oberhalb der Liste mit den Feldquellen im Ampelsystem farblich gekennzeichnet sowie numerisch als Totaler Expositionsquotient (**TEQ**) angegeben:

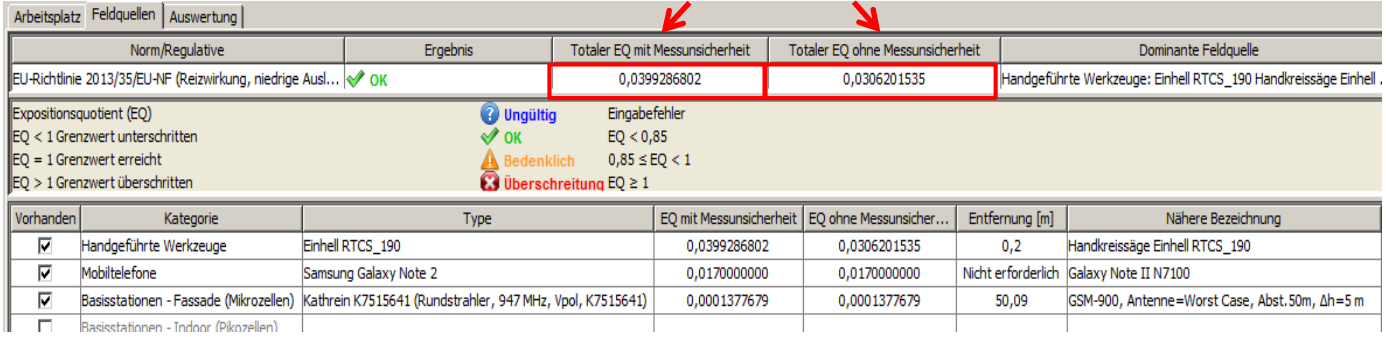

**Abbildung 9: Ergebnis einer Arbeitsplatzevaluierung mit EMES**

Das Ergebnis der Exposition, der Totale Expositionsquotient TEQ, ist hier 0,099. Dies wird folgendermaßen bewertet:

- $\bullet$  OK, TEQ  $< 0.85$
- **Bedenklich: TEQ zwischen 0,85 und 1**
- oder nicht OK (Grenzwertüberschreitung, TEQ ≥1 )

# **V**OK **A** Bedenklich Überschreitung

Die dominante Feldquelle wird oben rechts angegeben. In diesem Beispiel ist – so wie es sehr oft vorkommt – das eigene Mobiltelefon die stärkste Quelle für EMF. Dennoch ist man mit TEQ 0,099 deutlich unter dem Grenzwert und das Ergebnis und damit der Arbeitsplatz ist damit **OK**.

Bei jeder Änderung eines Parameters einer Feldquelle wird das Ergebnis (der Totale Expositionsquotient) neu berechnet.

Ebenso wird bei jeder Änderung der Norm alles neu berechnet.

Es wird empfohlen, den TEQ **mit** Messunsicherheit zu betrachten.

Gleichzeitig wird der TEQ ohne Messunsicherheit angegeben – wenngleich

sich dieser Wert manchmal nicht unterscheidet, da nicht alle EMES-Daten mit einer Messunsicherheit zur Verfügung standen.

Beachten Sie, dass eine in EMES angezeigte Grenzwertüberschreitung noch nicht automatisch bedeutet, dass der Grenzwerte tatsächlich überschritten ist. EMES trifft im Hinblick auf eine möglichst einfache Auswertung sowie zum Schutz der AN einige *Worst Case* Annahmen. Bei einer Grenzwertüberschreitung als Ergebnis kann man als ersten Schritt zur Reduzierung des Gesamt-EQ die Eingaben präzisieren und nicht überall Worst Case wählen. Durch Abstandsänderung der Quellen mit hohem EQ vor Ort und Neuberechnung der Expositionssituation können Verbesserungen erreicht werden. Liegt nach diesen Maßnahmen trotzdem eine Grenzwertüberschreitung vor, dann ist eine detaillierte Messung und Analyse der Expositionssituation eines Experten für EMF erforderlich.

# <span id="page-14-0"></span>**5.4.Dokumentation: Ausdrucken und Speichern**

Das Ergebnis der Evaluierung kann zur Dokumentation auf Papier ausgedruckt und/oder elektronisch gespeichert werden. Dies schafft Sicherheit für den Arbeitgeber, da bei Bedarf jeder Schritt der Mess- und Dokumentationskette belegbar ist. Klicken Sie dazu im Karteireiter "Feldquellen" auf den Button "Ergebnis drucken" um eine Druckvorschau und einen Drucker-Dialog zu öffnen. Mittels eines PDF Drucker-Plugin kann hier ein PDF-Dokument generiert werden.

Der Druck besteht aus einem Deckblatt und der Seite mit der Liste aller Feldquellen, die für die Beurteilung herangezogen wurden. Auf dem Deckblatt befinden sich folgende Informationen:

- Angaben zur Firma
- Angaben zum Arbeitsplatz
- Datum und Uhrzeit der Beurteilung
- Name des Prüfers
- **EMES-Softwareversion**
- EMES-Datenversion und das Datum des Datenstandes
- Das Beurteilungsergebnis
- Alle gewählten Quellen und Abstände
- Die Erklärung zum Expositionsquotienten
- Ein Bereich für eine Bemerkung und Datum und Unterschrift des Prüfers
- Logos von AUVA, AIT und Seibersdorf Laboratories

Weiters kann die Konfiguration des Arbeitsplatzes und das Evaluationsergebnis **als XML-Datei lokal gespeichert** werden. Wählen Sie dazu im Menu "Datei" den Eintrag "Speichern unter" und geben Sie einen Dateinamen und Pfad an.

Wenn Sie die Evaluierung zu einem anderen Zeitpunkt fortsetzten möchten, können Sie diese XML-Dateien unter dem Menüpunkt "Datei" und "Öffnen" wieder neu laden.

Beachten Sie auch, dass zu keinem Zeitpunkt Daten und Ergebnis der Evaluierung nach außen übermittelt werden. Ihre Evaluierungs-Resultate sind damit sicher bei Ihnen, sofern Sie Ihre Daten wie beschrieben gespeichert haben.

# <span id="page-15-0"></span>**5.5.Inkludierte Hilfe Funktion / Benutzerhandbuch**

Unter dem Menüpunkt "Hilfe" finden Sie ein Benutzerhandbuch und Hilfe zu allen EMES-Funktionen.

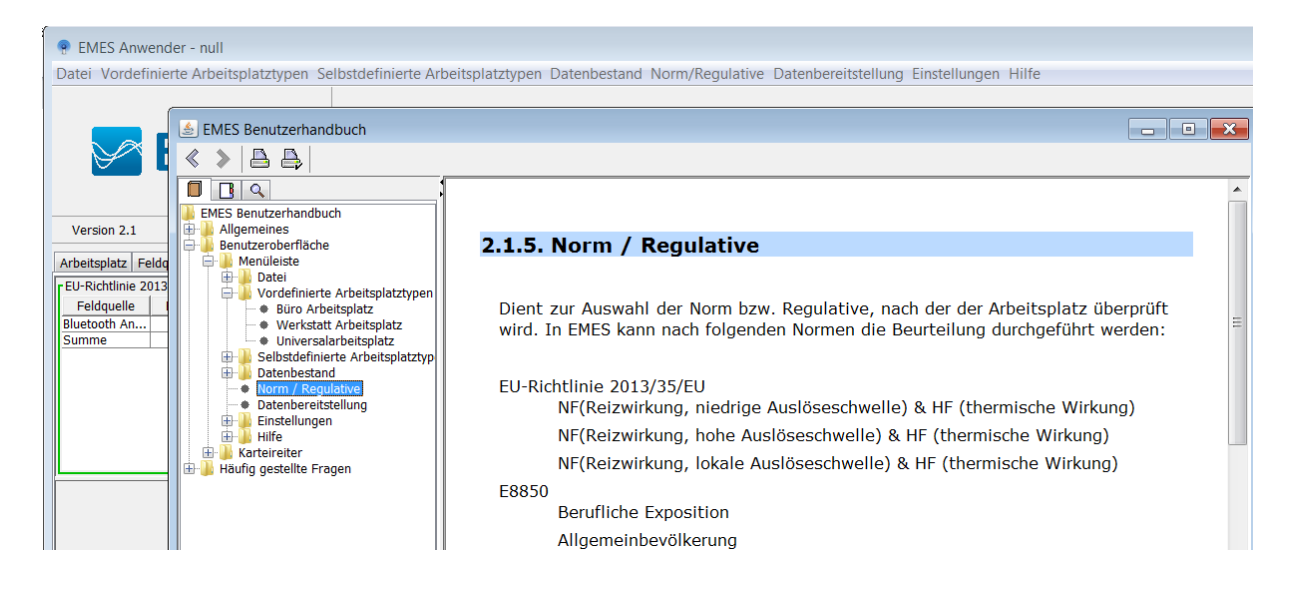

**Abbildung 10: Inkludierte Hilfe-Funktion bzw. Benutzerhandbuch**

# <span id="page-16-0"></span>6. Welche Quellen und Arbeitsplätze können Sie mit EMES evaluieren

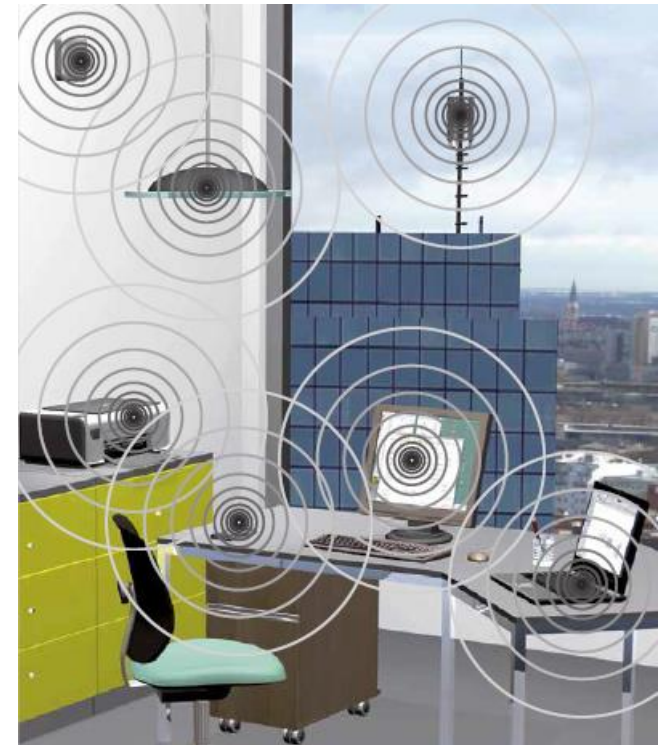

**Abbildung 11: Häufig vorkommende Arbeitsplatzsituation für eine Auswertung mit EMES**

Vor allem Büroarbeitsplätze und Arbeitsplätze mit häufig genutzten Geräten aus Handwerk und Gewerbe können mit EMES ausgewertet werden, sofern diese Geräte in der EMES-Datenbank verfügbar sind.

Derzeit sind folgende EMF-Quellen in EMES-Datenbank verfügbar:

- o Bürobereich
	- Computer (PC und Notebook)
	- Bildschirme (Röhrenbildschirme, Flachbildschirme)
	- Beleuchtungskörper (Energiesparlampen, Leuchtstofflampen)
	- **Drucker**
	- **Scanner**
	- Kopierer
	- Kabelkanäle und Kabelschläuche (mit Gesamtströmen bis 100 A)
- o Telekommunikationsbereich
	- Mobilfunkbasisstationen
		- Outdoor (Makrozellen)
		- Fassade (Mikrozellen)
		- Indoor (Pikozellen)
	- Mobiltelefone
	- **Fremdes Mobiltelefon**
	- WLAN ( Basisstation/Access Point, Mobilteil)
	- DECT = Schnurlostelefon (Basisstation, Mobilteil)
- **Bluetooth**
- o Holzbearbeitungsmaschinen wie z.B.
	- Hobelmaschinen
	- **Tischkreissägen**
- o Handgeführte Geräte wie z.B.
	- Bohrhämmer
	- **Handhobel**
	- **-** Handkreissägen
	- Kappsäge
	- Stichsäge
	- Schwing- und Exzenterschleifer
- o Elektrische Fahrzeuge wie z.B.
	- **-** Stapler
	- Schlepper

# <span id="page-17-0"></span>7. Welche Quellen und Arbeitsplätze können nicht mit EMES evaluiert werden?

Alle Quellen, die nicht in EMES-Datenbank abgebildet sind.

# <span id="page-17-1"></span>8. Nutzung der Software EMES

Die Software EMES wird von der AUVA vorläufig kostenlos und ohne Gewährleistung allen Nutzern der frei zugänglichen Website **eval.at** zur Verfügung gestellt. Eine über die Nutzung für Arbeitsplatzevaluierung hinausgehende Nutzung (insbesondere kommerzielle Nutzung oder eine Weitergabe) ist ohne schriftliche Genehmigung der AUVA nicht gestattet. Die AUVA behält sich ebenfalls eine Änderung der Regeln für den Bezug über **eval.at** vor.

# <span id="page-17-2"></span>9. Literatur, Links, Abkürzungsverzeichnis, Impressum

# <span id="page-17-3"></span>**9.1.Literaturverzeichnis**

[1] RICHTLINIE 2013/35/EU DES EUROPÄISCHEN PARLAMENTS UND DES RATES über Mindestvorschriften zum Schutz von Sicherheit und Gesundheit der Arbeitnehmer vor der Gefährdung durch physikalische Einwirkungen (elektromagnetische Felder). 20. Einzelrichtlinie im Sinne des Artikels 16 Absatz 1 der Richtlinie 89/391/EWG und zur Aufhebung der Richtlinie 2004/40/EG vom 26. Juni 2013

[2] ÖVE/ÖNORM E 8850 Elektrische, magnetische und elektromagnetische Felder im Frequenzbereich von 0 Hz bis 300 GHz - Beschränkung der Exposition von Personen

# <span id="page-18-0"></span>**9.2.Links**

- [1] AUVA, www.auva.at
- [2] EMF Portal, www.emf-portal.de
- [3] Senderkataster Österreich, [www.senderkataster.at](http://www.senderkataster.at/)
- [4] Mobiltelefon SAR Werte, www.handywerte.de

# <span id="page-18-1"></span>**9.3.Abkürzungen**

- AG ………. Arbeitgeber oder Arbeitgeberin
- AN · Arbeitnehmer oder Arbeitnehmerin
- BS ………..Basisstation (im Mobilfunk), festinstallierte Sendeanlage des Netzbetreibers
- DECT …… Digital Enhanced Cordless Telecommunications, Standard für digitale Schnurlostelefone, meist als Haustelefon genutzt
- EMES …… Elektromagnetische Felder Evaluierungssystem
- EMF……... Elektromagnetische Felder
- EQ ………. Expositionsquotient
- GEQ …..…Gesamtexpositionsquotient
- GSM ……. Global System for Mobile Communications, Mobilfunkstandard der 2. Generation
- LTE ……... Long Term Evolution, Mobilfunkstandard der 4. Generation
- RL ………. Richtlinie, EU- Richtlinie
- SAR ........Spezifische Absorption Rate, gemessen in [W/kg]. Beschreibt die thermische Wirkung von körpernahen Quellen wie z.B. das Mobiltelefon
- SFK …….. Sicherheitsfachkraft
- TEQ ……. Totaler Expositionsquotient, ein Maß für die Exposition durch die Summe der elektromagnetischen Felder. Ein Wert größer als Eins zeigt eine Grenzwertüberschreitung an
- UMTS ..… Universal Mobile Telecommunications System, Mobilfunkstandard der 3. Generation
- WLAN ….. Wireless Local Area Network, drahtloses Funknetzwerk für Datentransfer über kurze Distanz
- XML ….… Dateiformat, in dem Evaluierungen lokal gespeichert und wieder geöffnet werden können

# <span id="page-18-2"></span>**9.4. Impressum**

EMES ist ein Service der AUVA, entstanden unter der Leitung von DI Dr. Hamid Molla-Djafari, gemeinsam entwickelt mit dem Austrian Institute of Technology (AIT).

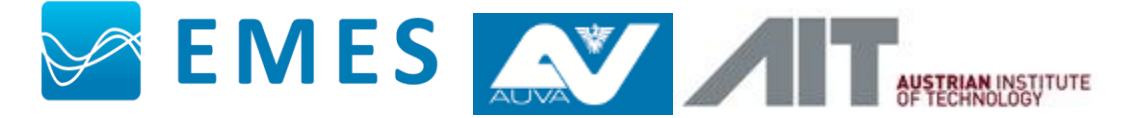

# **Kontakt:**

Allgemeine Unfallversicherungsanstalt (AUVA) Abteilung für Unfallverhütung und Berufskrankheitenbekämpfung Adalbert-Stifter-Straße 65 A-1200 Wien AUVA-EMES@auva.at